## Setting Passwords

## **From the Web Portal:**

Log int[o www.zoom.us.](http://www.zoom.us/) Click '**Schedule a Meeting'** or '**Schedule a Webinar'**. Fill in the appropriate fields and ensure that the '**Require Meeting Password'** box is checked. You can use the automatically generated password or enter a password of your choice.

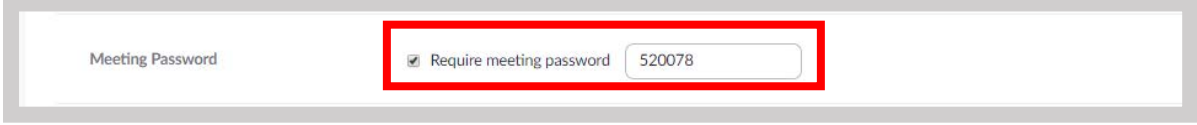

## **From the Desktop Application:**

Open the desktop application. Click '**Schedule'**. Fill in the appropriate fields and ensure that the '**Require Meeting Password'** box is checked. You can use the automatically generated password or enter a password of your choice.

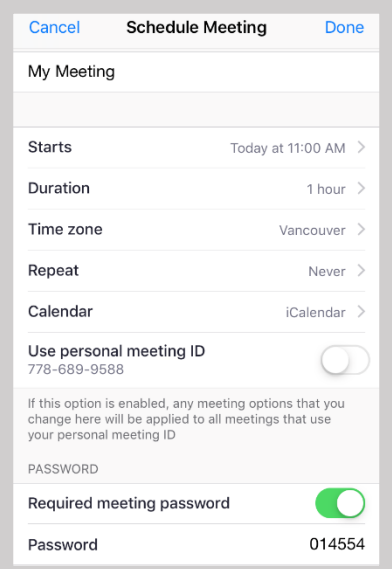

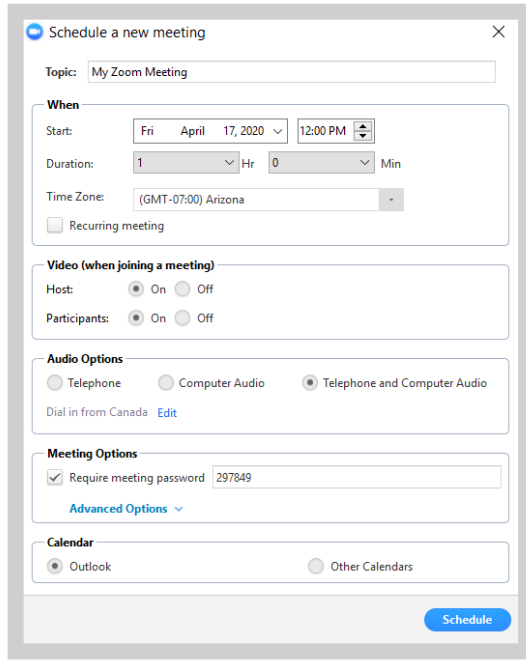

## **From a Mobile Device:**

Open the Zoom app on your mobile device. Fill in the appropriate fields and ensure that the '**Require Meeting Password'**toggle is turned on. You can use the automatically generated password or enter a password of your choice.

As the meeting host, you can start your scheduled meeting as usual. You will not be prompted to enter a meeting password.

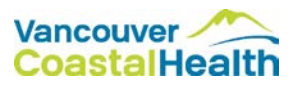